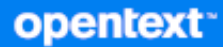

# GroupWise Web Guia do Usuário

**Abril de 2024**

#### **Informações legais**

Copyright 1993 – 2024 Open Text.

As únicas garantias para os produtos e serviços da Open Text e de suas afiliadas e licenciantes ("Open Text") são as que possam estar descritas nas declarações de garantia expressa que acompanham esses produtos e serviços. Nenhuma informação nos termos deste documento deve ser interpretada como garantia adicional. A Open Text não será responsável por erros técnicos ou editoriais e nem por omissões contidos neste documento. As informações constantes neste documento estão sujeitas à mudança sem aviso prévio.

# **Índice**

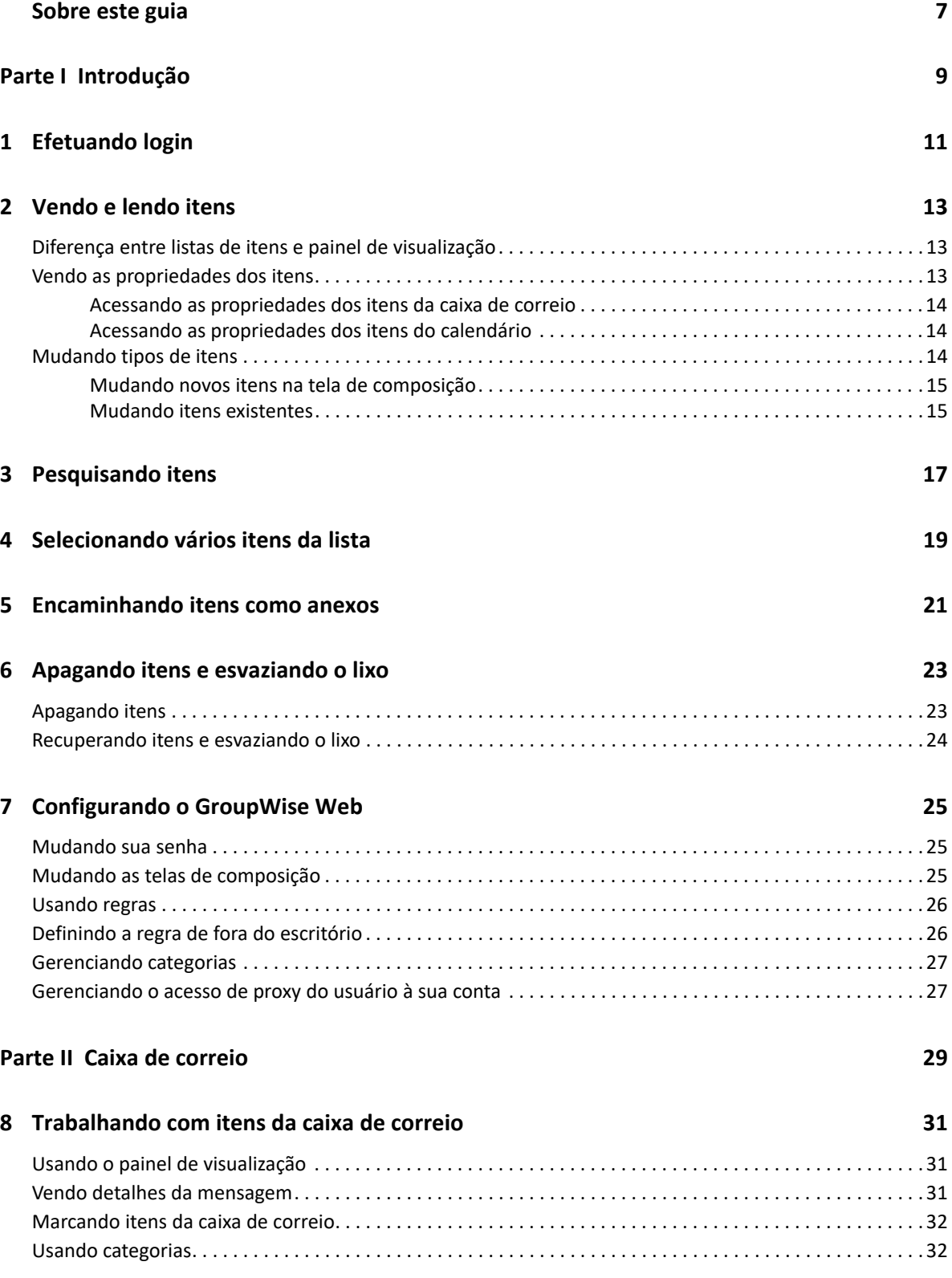

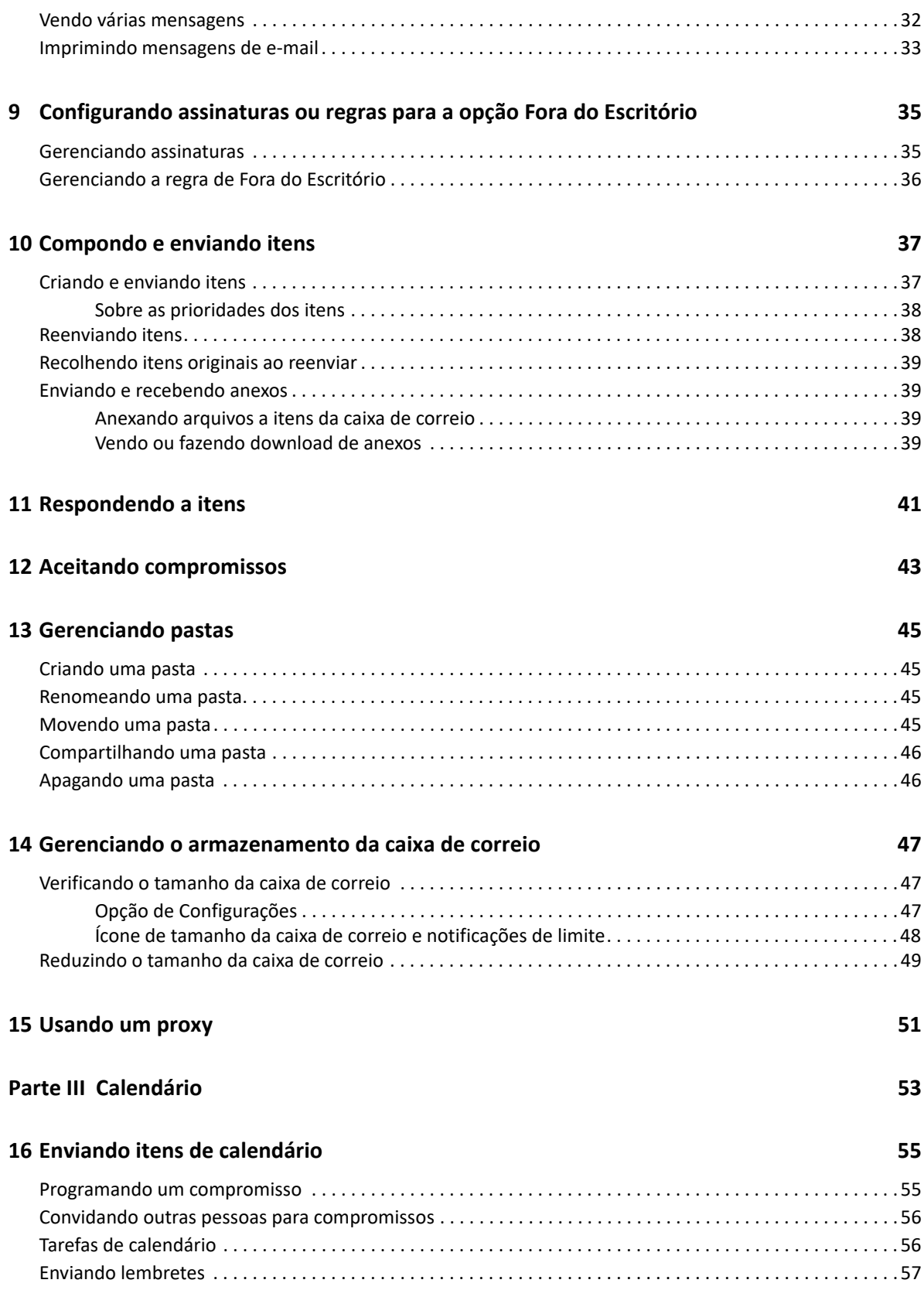

#### **[17](#page-58-0) Editando itens de calendário 59**

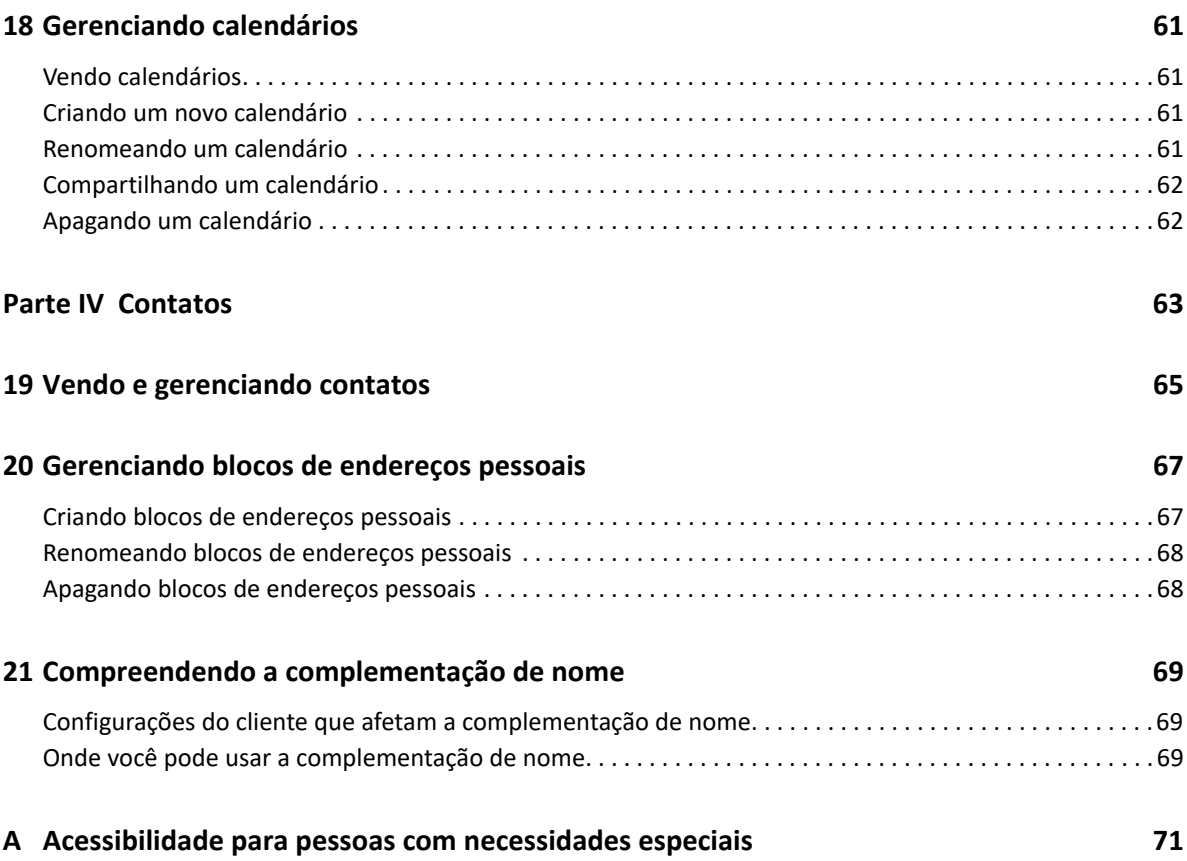

## <span id="page-6-0"></span>**Sobre este guia**

O *Guia do Usuário do GroupWise Web* apresenta informações conceituais sobre o GroupWise Web. Este guia inclui orientações passo a passo para tarefas comuns.

#### **Público-alvo**

Este guia apresenta informações para os usuários que desejam usar o GroupWise em um browser da Web.

#### **Documentação adicional**

Para obter a versão mais recente deste guia e de outros recursos de documentação do GroupWise, visite o [site de documentação do GroupWise.](https://www.novell.com/documentation/groupwise/) Algumas documentações estarão disponíveis logo após a disponibilidade geral em idiomas nacionais, além do inglês: francês, alemão, japonês, português, espanhol, chinês simplificado e tradicional.

#### **Informações de contato**

Gostaríamos de receber seus comentários e suas sugestões sobre este guia e outras documentações incluídas neste produto. Você pode usar o link **comment on this topic** (comentar sobre este tópico) na parte inferior de cada página da documentação online ou enviar um e-mail para [Documentation-](mailto:Documentation-Feedback@microfocus.com)[Feedback@microfocus.com](mailto:Documentation-Feedback@microfocus.com).

Para questões específicas do produto, contate o Atendimento ao Cliente OpenText em [https://](https://www.microfocus.com/support/GroupWise) [www.microfocus.com/support/GroupWise.](https://www.microfocus.com/support/GroupWise)

## <span id="page-8-0"></span><sup>I</sup> **Introdução**

I

Estas informações de Introdução ajudam você a começar a usar o GroupWise Web rapidamente. O GroupWise Web é a plataforma online para gerenciar o e-mail da sua conta do GroupWise. Quando você usa o Cliente do GroupWise para gerenciar e-mails do GroupWise, deve efetuar login em um computador que tenha o cliente instalado. No entanto, você pode efetuar login no GroupWise Web de qualquer computador que tenha um browser suportado e uma conexão com a Internet. O login de dispositivos móveis e tablets também é suportado quando aprovisionado pelo Administrador do GroupWise.

Para obter informações, consulte "GroupWise User Requirements" (Requisitos do usuário do GroupWise) no *GroupWise Administration Guide* (Guia de Administração do GroupWise).

O Cliente do GroupWise tem recursos mais robustos, mas a flexibilidade de efetuar login em sua conta do GroupWise de praticamente qualquer lugar pelo GroupWise Web pode oferecer grandes vantagens para aumentar a produtividade em trânsito. Novos recursos também são constantemente adicionados ao GroupWise Web várias vezes ao ano.

- [Capítulo 1, "Efetuando login" na página 11](#page-10-1)
- [Capítulo 2, "Vendo e lendo itens" na página 13](#page-12-3)
- [Capítulo 3, "Pesquisando itens" na página 17](#page-16-1)
- [Capítulo 4, "Selecionando vários itens da lista" na página 19](#page-18-1)
- [Capítulo 5, "Encaminhando itens como anexos" na página 21](#page-20-1)
- [Capítulo 6, "Apagando itens e esvaziando o lixo" na página 23](#page-22-2)
- [Capítulo 7, "Configurando o GroupWise Web" na página 25](#page-24-3)

## <span id="page-10-1"></span><span id="page-10-0"></span><sup>1</sup> **Efetuando login**

Para efetuar login em sua conta do GroupWise Web:

- **1** Use um browser para acessar o URL do servidor do GroupWise Web.
- **2** Digite seu nome de usuário e sua senha do GroupWise.
- **3** (Opcional) Se você usa a Autenticação Avançada, utilize também seu método de autenticação para efetuar login.

Para obter mais informações sobre Autenticação Avançada, consulte "Usando a autenticação avançada" no *Guia do Usuário do Cliente do GroupWise*.

**4** Para efetuar login automaticamente no futuro, selecione **Mantenha-me Conectado**.

**Observação:** O login dos usuários do Aplicativo Shortcuts no iOS 12 e versão posterior é efetuado automaticamente, mesmo que a opção para permanecer conectado não esteja selecionada.

<span id="page-12-3"></span><span id="page-12-0"></span>Pode haver vários motivos para acessar um item de Correio ou de Calendário além da primeira leitura. Talvez você queira responder ou encaminhar um e-mail, convidar alguém para uma reunião que originalmente você perdeu, ver quem aceitou um compromisso e muitos outros motivos. Esta seção contém informações sobre as diferentes maneiras de acessar e ver os itens e suas propriedades.

- ["Diferença entre listas de itens e painel de visualização" na página 13](#page-12-1)
- ["Vendo as propriedades dos itens" na página 13](#page-12-2)
- ["Mudando tipos de itens" na página 14](#page-13-2)

### <span id="page-12-1"></span>**Diferença entre listas de itens e painel de visualização**

Ao ver itens da Caixa de Correio, você pode ativar ou desativar o Painel de Visualização. Quando estiver desativado, todos os itens da Caixa de Correio serão mostrados em uma tela de lista que inclui o nome do remetente, o título do assunto e a data de recebimento do item. A tela de lista pode ser uma preferência caso você queira filtrar itens rapidamente pela linha Assunto, já que isso mostra mais informações com itens que têm títulos de Assunto longos.

Clique duas vezes para abrir e ler o item, com ou sem o Painel de Visualização habilitado. Você pode ter vários itens na tela usando essa opção. No entanto, as opções contextuais na barra de ferramentas principal estão ativas apenas para um ou mais itens selecionados na lista. Por outro lado, você pode executar ações em qualquer item individual aberto usando a barra de ferramentas própria dele. Por exemplo, **Responder**, **Apagar**, ver **Propriedades** etc.

Se você habilitou o Painel de Visualização por meio das Configurações, pode clicar em um item para exibir o conteúdo dele nesse painel sem abrir uma janela separada do item. Isso permite uma visualização rápida do conteúdo do item. Todas as opções do menu de contexto ao clicar o botão direito do mouse em um item na lista são as mesmas, com ou sem o Painel de Visualização aberto.

### <span id="page-12-2"></span>**Vendo as propriedades dos itens**

Há várias maneiras de acessar as propriedades de um item, seja para itens da Caixa de Correio ou do Calendário. Para ver mais detalhes da propriedade quando as Propriedades forem abertas, clique em **Propriedades Avançadas**. Para ver menos detalhes da propriedade com as Propriedades Avançadas abertas, clique em **Propriedades Básicas**.

- ["Acessando as propriedades dos itens da caixa de correio" na página 14](#page-13-0)
- ["Acessando as propriedades dos itens do calendário" na página 14](#page-13-1)

### <span id="page-13-0"></span>**Acessando as propriedades dos itens da caixa de correio**

Há duas maneiras de acessar as propriedades de um item da Caixa de Correio se o Painel de Visualização está desativado:

- Clique o botão direito do mouse em um item na lista Caixa de Correio e selecione **Propriedades**. Isso abrirá o item com as Propriedades Básicas exibidas e o botão Propriedades Avançadas visível.
- Clique duas vezes em um item na lista Caixa de Correio e clique no ícone Propriedades  $\Xi$ .

Há também duas maneiras de acessar as propriedades de um item da Caixa de Correio quando o Painel de Visualização está ativado:

- Clique o botão direito do mouse em um item na lista Caixa de Correio e selecione **Propriedades**.
- Selecione um item na lista Caixa de Correio e clique no ícone Propriedades  $\equiv$  na barra de ferramentas do painel de visualização.

**Observação:** Quando você clica no ícone Propriedades com o Painel de Visualização ativado, essa configuração se torna global para todos os itens na lista da caixa de correio durante a sessão de login atual. As propriedades ainda serão exibidas para cada item sucessivo selecionado na lista até que você clique no ícone Propriedades novamente para ocultá-las. O mesmo comportamento é válido para as Propriedades Avançadas.

### <span id="page-13-1"></span>**Acessando as propriedades dos itens do calendário**

O acesso às propriedades do item do Calendário funciona da mesma forma que a exibição de itens da Caixa de Correio com o Painel de Visualização desativado, com uma maneira adicional de abrir as propriedades.

- Clique o botão direito do mouse em um item no Calendário e selecione **Propriedades**. Isso abrirá o item com as Propriedades Básicas exibidas e o botão Propriedades Avançadas visível.
- $\bullet$  Clique duas vezes em um item no Calendário e clique no ícone Propriedades  $\equiv$ .
- Clique em um item no Calendário, clique no menu de três pontos ··· na caixa popup e selecione **Propriedades**.

### <span id="page-13-2"></span>**Mudando tipos de itens**

No GroupWise Web, você pode mudar um item de correio, compromisso, lembrete, tarefa ou telefone para um dos outros tipos, desde que ele não resida em uma pasta compartilhada.

- ["Mudando novos itens na tela de composição" na página 15](#page-14-0)
- ["Mudando itens existentes" na página 15](#page-14-1)

### <span id="page-14-0"></span>**Mudando novos itens na tela de composição**

Para mudar o tipo de item de **Nova Mensagem**, **Novo Compromisso**, **Nova Tarefa**, **Novo Lembrete** ou **Novo Telefone**:

Com a janela Compor aberta para um dos itens acima, clique na seta suspensa do tipo de item com o ícone associado e selecione outro tipo de item no menu. O exemplo abaixo mostra o menu suspenso para **Novo Compromisso**:

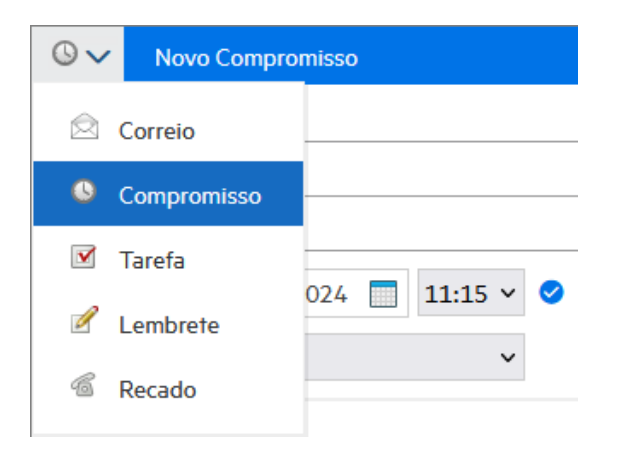

### <span id="page-14-1"></span>**Mudando itens existentes**

Você pode mudar um item selecionado em uma lista na barra de ferramentas no Painel de Visualização, no menu de contexto e no próprio item quando ele é aberto.

**Mudança na barra de ferramentas.** Para mudar um item selecionado no Painel de Visualização:

- **1** Clique no menu de três pontos **na barra de ferramentas e selecione Mudar Para.**
- **2** Selecione o tipo de item para o qual você deseja mudar.

**Clique o botão direito do mouse em Mudar.** Para mudar um item do menu de contexto:

- **1** Clique o botão direito do mouse no item em uma lista de itens ou na tela Calendário e selecione **Mudar Para**.
- **2** Selecione o tipo de item para o qual você deseja mudar.

**Mudança de item aberto.** Para mudar um item existente quando estiver aberto:

- **1** Clique no menu de três pontos **na barra de ferramentas do item e selecione Mudar Para.**
- **2** Selecione o tipo de item para o qual você deseja mudar.

<span id="page-16-1"></span><span id="page-16-0"></span>Para pesquisar itens:

- Clique na caixa **Pesquisar** e digite os critérios de pesquisa. Todas as pastas serão pesquisadas.
- $\square$  Para sair da pesquisa, clique em uma pasta na lista de pastas.

<span id="page-18-1"></span><span id="page-18-0"></span>4 <sup>4</sup> **Selecionando vários itens da lista**

> Há várias opções disponíveis ao usar o teclado, o mouse ou uma combinação dos dois para selecionar vários itens nas listas do GroupWise Web e incluir itens nas pastas Contatos e Caixa de Correio. A barra de ferramentas apresenta opções diferentes para os itens selecionados, dependendo do tipo de pasta na tela. Várias outras opções estão disponíveis nos menus de contexto das pastas Caixa de Correio. Menus de contexto para Contatos não são suportados no momento.

> As opções do menu de contexto e da barra de ferramentas suportam apenas ações comuns que você pode executar nos itens selecionados. Por exemplo, se você selecionar vários itens da Caixa de Correio, poderá executar a opção **Marcar Não Lido** para os itens selecionados, no entanto, você poderá apenas **Responder** ou **Responder a todos** para uma mensagem de cada vez. Além disso, algumas das opções de seleção mostradas abaixo podem não ser suportadas em todas as listas.

> Como as ações que você pode executar nos itens selecionados do menu de contexto ou da barra de ferramentas são abordadas em outras seções deste guia, apenas o comportamento de seleção múltipla é explicado nesta seção.

#### **Comportamento suportado do mouse e/ou do mouse e teclado:**

- *Clicar o botão esquerdo do mouse:* Iniciar uma nova lista de seleção ou remover todos os itens, exceto o item selecionado, da lista de seleção.
- *Clicar o botão esquerdo do mouse + tecla Ctrl:* Adicionar ou remover um item da lista de seleção, respectivamente.
- *Clicar o botão esquerdo do mouse + tecla Shift:* Adicionar ou remover um bloco inteiro de itens da lista de seleção, de cima para baixo, dos itens selecionados, respectivamente (ou vice-versa).

#### **Comportamento suportado do teclado:**

- *Home ou End:* Mudar o item selecionado para o item na parte superior ou inferior da lista rolável, respectivamente.
- *Seta para cima ou Seta para baixo:* Mudar o item selecionado para o próximo item na lista (para cima ou para baixo).
- *Seta para cima ou Seta para baixo + Shift:* Adicionar ou remover um item da lista selecionada.
- *Seta para cima ou Seta para baixo + Ctrl:* Definir a próxima entrada, para cima ou para baixo, como o item em foco. Para selecionar ou anular a seleção de um item em foco, pressione a *Barra de espaço*. Esse recurso é útil principalmente para acessibilidade.
- *Shift + Home ou End:* Selecionar itens em massa na parte superior ou inferior da lista rolável, respectivamente, começando pelo item selecionado.
- *Shift + Page up ou Page down:* Selecionar itens em massa para a parte superior ou inferior da página na tela, respectivamente, começando pelo item selecionado.
- *Tecla Ctrl + A:* Selecionar todos os itens na lista rolável atual.

Se houver mais de 100 itens na pasta na tela, e para selecionar todos eles, continue movendo a barra de rolagem para a parte inferior da lista até que todos os itens desejados sejam carregados e pressione *Ctrl + A* novamente.

*Barra de espaço:* Selecionar ou anular a seleção do item atual em foco.

**Observação:** Para as opções de teclado que usam as teclas *Shift + End* e *Ctrl + A*, é importante entender que o tamanho padrão da lista é de 100 itens, supondo que haja muitos itens na pasta Caixa de Correio ou Contatos que você está vendo. Sempre que você mover a barra de rolagem para o fim da lista, ela será expandida para os próximos 100 itens, se aplicável.

#### **Comportamento suportado do filtro:**

 *Itens filtrados:* Se você já tiver vários itens selecionados na lista, poderá pesquisar e selecionar os itens por meio da opção Filtrar da lista e *Clicar o botão esquerdo do mouse + tecla Ctrl*, e eles serão adicionados à lista de seleção. Para retornar à lista anterior na tela, apague a entrada Filtrar (X). Você pode continuar adicionando itens à lista de seleção de modo agregado usando o Filtro dessa maneira.

## <span id="page-20-1"></span><span id="page-20-0"></span><sup>5</sup> **Encaminhando itens como anexos**

Quando necessário, você pode encaminhar itens da Caixa de Correio e do Calendário como anexos. Geralmente, isso é útil para encaminhar itens que precisam ser respondidos diretamente.

Para encaminhar um item da Caixa de Correio ou do Calendário como anexo:

**1** Clique o botão direito do mouse no item na lista Caixa de Correio ou no Calendário e selecione **Encaminhar como Anexo**.

Quando a mensagem for aberta, você verá o item selecionado como um anexo na parte inferior da janela da mensagem. No momento, você pode encaminhar apenas um item de cada vez.

- **2** Adicione destinatários e qualquer conteúdo de mensagem desejado ao e-mail.
- **3** Clique em **Enviar**.

**Observação:** Se um item da Caixa de Correio encaminhado tiver anexos, esses anexos também serão incluídos quando você o encaminhar.

<span id="page-22-2"></span><span id="page-22-0"></span>6 <sup>6</sup>**Apagando itens e esvaziando o lixo**

Estas seções explicam as opções para apagar itens e recuperar ou esvaziar itens do Lixo.

- ["Apagando itens" na página 23](#page-22-1)
- ["Recuperando itens e esvaziando o lixo" na página 24](#page-23-0)

### <span id="page-22-1"></span>**Apagando itens**

Você pode iniciar uma operação **Apagar** ou **Apagar e Esvaziar** de várias maneiras dependendo do tipo de item. Por exemplo:

- Menu de contexto
- Ícone **Apagar** da barra de ferramentas (incluindo a barra de ferramentas de um item de calendário)
- Menu suspenso **Apagar** da barra de ferramentas

Na maioria dos casos, quando você inicia uma operação **Apagar**, é aberto um prompt que apresenta opções baseadas no tipo e no status do item. As exceções a esse prompt são as tarefas que pertencem apenas a você. Nesse caso, essas tarefas são simplesmente apagadas sem um prompt ao clicar em  $\overline{u}$  ou em uma opção de exclusão no menu suspenso ou de contexto.

O comportamento da exclusão e as diferentes opções que você pode ver estão descritos abaixo:

#### **Apagar**

Quando a opção **Apagar** simples é executada, os itens da lista aplicável (Caixa de Correio, Calendário, Contatos Pessoais) são removidos e colocados no Lixo, de onde podem ser recuperados, se necessário.

#### **Apagar e Esvaziar**

Quando a opção **Apagar e Esvaziar** é executada, os itens da lista aplicável são removidos e apagados permanentemente do GroupWise.

#### **Purgar**

Dependendo do tipo e do estado dos itens selecionados, um prompt **Purgar** pode aparecer quando você escolhe **Apagar e Esvaziar** para mais de um item. A intenção é impedir a exclusão acidental e permanente de muitos itens.

#### **Apagar de**

**Apagar de** é um menu de caixa de diálogo que inclui o recurso Recolher quando um ou mais itens "enviados" selecionados para exclusão estão em várias caixas de correio, ou seja, do remetente (proprietário) e de um ou mais destinatários. Por exemplo:

- *Minha Caixa de Correio*: Apaga o item apenas da sua Caixa de Correio.
- *Caixa de Correio do Destinatário*: Apaga o item apenas da Caixa de Correio do destinatário.
- *Todas as Caixas de Correio*: Apaga o item da sua Caixa de Correio e de todas as caixas de correio dos destinatários.
- *Recolher Comentário*: Essa opção está habilitada para todos os itens do Calendário para que você possa informar qualquer destinatário sobre o cancelamento nos calendários dele.

#### **Comportamento de recolhimento**

Você pode recolher apenas os itens de Correio e Telefone se eles não estiverem abertos quando você os apagar. O estado aberto é irrelevante para itens do Calendário (tarefa, compromisso e lembrete) no recolhimento.

Se um item de calendário for recorrente, você será solicitado a escolher entre as opções de recorrência existentes ao apagar e recolher: **Esta Instância**, **Todas as Instâncias** e **Desta Instância em Diante**.

**Observação:** O recurso Recolher é apenas para itens Enviados e não é suportado atualmente para itens de Pasta Pessoal.

### <span id="page-23-0"></span>**Recuperando itens e esvaziando o lixo**

Quando você apaga itens no GroupWise Web, eles são removidos das respectivas pastas e adicionados à pasta Lixo. Os itens esvaziados do Lixo são apagados permanentemente do GroupWise Web. Você também pode recuperar itens do Lixo para restaurá-los às pastas originais.

**Observação:** Pode haver também uma configuração habilitada para purgar automaticamente os itens da pasta Lixo que excedem uma duração definida em dias. Contate o Administrador do GroupWise para obter mais informações.

Os métodos para recuperar ou esvaziar itens do Lixo estão descritos abaixo:

#### **Recuperar**

Você pode executar a ação **Recuperar** do Lixo para restaurar um ou mais itens selecionados na lista Lixo por meio da opção da barra de ferramentas  $\overline{G}$  ou da opção do menu de contexto.

#### **Esvaziar Lixo**

Para esvaziar todos os itens do Lixo, clique o botão direito do mouse na pasta Lixo e clique em **Esvaziar Lixo**.

#### **Esvaziar itens selecionados**

Para esvaziar itens específicos do Lixo, selecione um ou mais itens na lista Lixo, clique o botão direito do mouse nos itens e selecione **Esvaziar Itens Selecionados** ou selecione **Esvaziar Item** no menu de reticências da barra de ferramentas.

<span id="page-24-3"></span><span id="page-24-0"></span>7 <sup>7</sup>**Configurando o GroupWise Web**

> Esta seção contém informações para definir um proxy e modificar outras opções disponíveis no menu Configurações.

- ["Mudando sua senha" na página 25](#page-24-1)
- ["Mudando as telas de composição" na página 25](#page-24-2)
- ["Usando regras" na página 26](#page-25-0)
- ["Definindo a regra de fora do escritório" na página 26](#page-25-1)
- ["Gerenciando categorias" na página 27](#page-26-0)
- ["Gerenciando o acesso de proxy do usuário à sua conta" na página 27](#page-26-1)

### <span id="page-24-1"></span>**Mudando sua senha**

Para mudar sua senha:

- **1** Efetue login em sua conta do GroupWise Web.
- **2** Clique no ícone Configurações  $\ddot{\mathbf{\Phi}}$  e selecione Senha.
- **3** Digite suas senhas antiga e nova conforme indicado nos campos apresentados e pressione Enter.

**Observação:** Você poderá continuar a sessão existente após mudar sua senha, mas a tela de login exigirá a nova senha da próxima vez que você efetuar login.

### <span id="page-24-2"></span>**Mudando as telas de composição**

O GroupWise Web permite compor novas mensagens e assinaturas em um editor HTML integrado ou em texto puro.

O editor HTML suporta:

- Formatação de caracteres e parágrafos, incluindo várias fontes e cores de texto e de fundo.
- Emoticons.
- Hiperlinks.
- $\bullet$  Inserção e manipulação de imagens.
- Tabelas simples.
- Opções do browser, como realçar palavras com erros de ortografia e exibir opções do menu de contexto para copiar, colar etc.

Para novas mensagens, o editor inicial é aquele que você escolheu como a Tela de Composição padrão.

- □ Para definir a Tela de Composição padrão, clique no ícone  $\ddot{\otimes}$ , selecione Texto Puro ou HTML e clique em **Gravar**.
- $\Box$  Para alternar entre os modos HTML e texto puro, use o ícone  $\Box$  na barra inferior.

**Aviso:** Quando você alterna do modo HTML para texto puro, toda a formatação é perdida.

Se você prosseguir com o aviso exibido, apenas o seu texto permanecerá. O GroupWise Web descarta toda a formatação, as imagens, os links e outros elementos. Alternar novamente para a tela HTML não os restaura.

### <span id="page-25-0"></span>**Usando regras**

O GroupWise Web permite gerenciar as regras atuais e criar regras para Apagar, Responder, Encaminhar e Mover.

Para gerenciar ou criar uma regra:

**1** Clique no ícone de Configurações **空** e selecione Regras.

No menu Regras, você pode Criar, Editar, Habilitar, Executar ou Apagar uma regra.

- **2** Selecione a Regra que deseja editar ou clique em  $\left(t\right)$  e selecione a regra que deseja criar.
- **3** Faça as mudanças desejadas na regra ou especifique as configurações para a nova regra e clique em OK.

### <span id="page-25-1"></span>**Definindo a regra de fora do escritório**

Uma regra de fora do escritório é um tipo de regra de resposta automática. Quando você cria e ativa uma regra Fora do Escritório, o GroupWise bloqueia o seu calendário com Eventos do Dia Inteiro nas datas especificadas e mostra você com o status "Fora do Escritório". Você também pode configurá-la para um dia parcial desabilitando **Criar evento do dia inteiro** e definir a regra para ser aplicada a destinatários internos e externos.

Para criar uma regra de Fora do Escritório:

- **1** Clique no ícone de Configurações  $\ddot{\Phi}$  e selecione Regra de Fora do Escritório.
- **2** Siga um destes procedimentos:
	- Se a regra for para um ou mais dias inteiros, selecione **Definir faixa de datas** e use os widgets de calendário para definir as datas de **Início** e de Término.
	- Se a regra for para um bloco de horários em um dia, selecione **Definir faixa de datas** e anule a seleção de **Criar evento do dia inteiro**. A última ação abre as caixas de seleção de horário.

Configure uma faixa de horários nas caixas de seleção.

**3** Insira um assunto e qualquer texto de mensagem nos campos Assunto e Mensagem, respectivamente.

- **4** Se necessário, configure as opções na guia **Usuários Externos**.
- **5** Clique em **Salvar**.

**Observação:** Por padrão, a regra de Fora do Escritório está habilitada quando você a cria. É possível desabilitá-la a qualquer momento. A caixa de seleção **Incluir mensagem recebida do remetente** também está habilitada por padrão. Essa opção ajuda a identificar o contexto da troca de e-mails nas respostas.

Para obter mais informações sobre a Regra Fora do Escritório, consulte "Criando uma regra de fora do escritório" no *Guia do Usuário do Cliente do GroupWise*.

### <span id="page-26-0"></span>**Gerenciando categorias**

As categorias ajudam você a organizar seus itens. Você pode atribuir uma categoria a qualquer item do Calendário ou da Caixa de Correio. Crie e adicione categorias e atribua a cada uma delas uma cor de identificação. As cores são exibidas na Lista de Itens do Calendário.

Por padrão, uma lista de categorias é fornecida para você usar como anexos de itens no GroupWise Web. A maioria das categorias padrão tem um contexto de "prioridade", mas você pode criar categorias personalizadas para usar em qualquer contexto que lhe seja útil.

Para gerenciar sua lista de categorias:

**1** Clique no ícone de Configurações  $\ddot{\phi}$  e selecione Gerenciar Categorias.

Observe que você também pode acessar essa opção clicando em **Gerenciar** no menu suspenso Categorizar na barra de ferramentas.

**2** Clique em Adicionar para criar uma nova categoria ou no ícone Apagar  $\bar{m}$  para remover uma categoria da lista.

Se você adicionar uma nova categoria, clique no ícone de círculo colorido para abrir a caixa de seleção de cores e, em seguida, clique na marca de seleção para gravar a nova categoria.

**Observação:** A edição do nome e/ou da cor de uma categoria existente não é suportada no momento. Se você precisar mudar uma categoria, apague-a e crie uma nova em seu lugar com as mudanças desejadas.

### <span id="page-26-1"></span>**Gerenciando o acesso de proxy do usuário à sua conta**

Para gerenciar o acesso de proxy do usuário à sua conta:

- **1** Clique no ícone de Configurações  $\ddot{\otimes}$  na parte superior direita da barra de menus.
- **2** Selecione **Gerenciar Acesso Proxy**.
- **3** Insira o nome de um usuário e conceda a ele os direitos que você deseja que ele tenha em sua caixa de correio

ou

Clique no nome de um usuário para mudar os direitos de proxy dele. Você também pode apagar o usuário para que ele não tenha direitos de proxy em sua caixa de correio.

# <span id="page-28-0"></span>II**Caixa de correio**

II

Esta seção contém informações para executar tarefas gerais na Caixa de Correio, trabalhar com itens de correio e gerenciar as pastas da Caixa de Correio.

- [Capítulo 8, "Trabalhando com itens da caixa de correio" na página 31](#page-30-3)
- [Capítulo 9, "Configurando assinaturas ou regras para a opção Fora do Escritório" na página 35](#page-34-2)
- [Capítulo 10, "Compondo e enviando itens" na página 37](#page-36-2)
- [Capítulo 11, "Respondendo a itens" na página 41](#page-40-1)
- [Capítulo 12, "Aceitando compromissos" na página 43](#page-42-1)
- [Capítulo 13, "Gerenciando pastas" na página 45](#page-44-4)
- [Capítulo 14, "Gerenciando o armazenamento da caixa de correio" na página 47](#page-46-3)
- [Capítulo 15, "Usando um proxy" na página 51](#page-50-1)

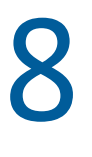

## <span id="page-30-3"></span><span id="page-30-0"></span><sup>8</sup> **Trabalhando com itens da caixa de correio**

Estas seções apresentam informações específicas para ver e trabalhar com itens da Caixa de Correio.

- ["Usando o painel de visualização" na página 31](#page-30-1)
- ["Vendo detalhes da mensagem" na página 31](#page-30-2)
- ["Marcando itens da caixa de correio" na página 32](#page-31-0)
- ["Usando categorias" na página 32](#page-31-1)
- ["Vendo várias mensagens" na página 32](#page-31-2)
- ["Imprimindo mensagens de e-mail" na página 33](#page-32-0)

### <span id="page-30-1"></span>**Usando o painel de visualização**

O Painel de Visualização permite ver os itens sem os abrir totalmente. Esse recurso é semelhante ao do QuickViewer no cliente do GroupWise. No Painel de Visualização, as seguintes opções estão disponíveis:

- Usar as opções Apagar, Responder, Responder a Todos, Encaminhar, Aceitar, Recusar, Selecionar Categorias, Marcar Lido/Não Lido, Marcar como Particular e Mover em relação ao item na barra de menus superior.
- ◆ Clique no ícone Propriedades **is all de um item para ver suas propriedades.**
- Escreva uma resposta de uma linha para um item e envie-a.

É possível habilitar ou desabilitar o Painel de Visualização da seguinte maneira:

- **1** Clique no botão Configurações  $\circledR$ .
- **2** Selecione **Alternar Painel de Visualização**.

### <span id="page-30-2"></span>**Vendo detalhes da mensagem**

Para ver os detalhes da mensagem, você deve usar o Painel de Visualização. Para ver os detalhes da mensagem:

 $\Box$  Na parte superior da barra de menus do Painel de Visualização, clique em  $\equiv$  . O Painel de Visualização é alternado para os detalhes da mensagem. Você pode clicar em **Propriedades Avançadas** para ver os detalhes avançados.

**Para retornar à mensagem, clique em**  $\equiv$ **.** 

### <span id="page-31-0"></span>**Marcando itens da caixa de correio**

É possível marcar itens como Lidos, Não Lidos, Particulares, Concluídos ou Incompletos clicando neles na Lista de Itens ou no Painel de Visualização.

Para marcar um item na Lista de Itens:

- **1** Clique o botão direito do mouse no item.
- **2** Selecione a opção no menu de contexto.

Para marcar um item no Painel de Visualização:

- $\Box$  Na barra de ferramentas, clique no menu de três pontos  $\cdots$  e selecione a opção.
- Para marcar uma tarefa como Concluída ou Incompleta, clique na caixa de seleção **Concluído** ao lado da data na mensagem na parte superior direita.

Para marcar um item aberto, clique no menu de três pontos ··· na barra de ferramentas do item e selecione a opção.

### <span id="page-31-1"></span>**Usando categorias**

As categorias permitem gerenciar os itens em sua caixa de correio. Para aplicá-las, você deve usar o Painel de Visualização. Para adicionar uma categoria a um item:

- **1** Na parte superior da barra de menus do Painel de Visualização, clique em  $\circlearrowright \vee$ .
- **2** Selecione as categorias que deseja aplicar ao item. A cor da categoria aparece ao lado do item na lista de itens.

Se a categoria desejada não for exibida, clique em **Gerenciar** na parte superior. Em seguida, você poderá criar e apagar categorias.

### <span id="page-31-2"></span>**Vendo várias mensagens**

Você pode ter várias mensagens abertas ao mesmo tempo, conforme descrito a seguir.

- Clique duas vezes em uma mensagem de e-mail para abri-la em uma janela separada.
- Ao abrir uma segunda mensagem enquanto a primeira ainda está aberta, ela aparece à esquerda da primeira mensagem (supondo que as duas caibam na janela do browser).

Se não houver espaço na janela do browser para exibir as duas mensagens, a última mensagem aberta ou selecionada aparecerá na parte superior.

- $\Box$  Quando a segunda mensagem é aberta, as guias de cada mensagem aberta são exibidas na parte inferior da janela do browser.
- $\Box$  Uma nova guia é adicionada para cada mensagem aberta.

Clicar na guia associada de uma mensagem exibirá a mensagem.

### <span id="page-32-0"></span>**Imprimindo mensagens de e-mail**

Você pode imprimir mensagens de e-mail totalmente abertas ou exibidas no Painel de Visualização.

Clique no Ícone de Impressora **de** use a caixa de diálogo de impressora padrão que é exibida.

O GroupWise Web suporta a impressão de itens, anexos, itens incorporados e dados de chamadas.

### <span id="page-34-2"></span><span id="page-34-0"></span>9 <sup>9</sup>**Configurando assinaturas ou regras para a opção Fora do Escritório**

Você pode criar uma ou mais assinaturas padrão para automatizar as assinaturas em suas mensagens. Você também pode configurar uma regra para enviar uma mensagem Fora do Escritório quando necessário.

- ["Gerenciando assinaturas" na página 35](#page-34-1)
- ["Gerenciando a regra de Fora do Escritório" na página 36](#page-35-0)

### <span id="page-34-1"></span>**Gerenciando assinaturas**

O GroupWise Web permite criar, selecionar, modificar e apagar suas assinaturas e aplicar quaisquer Assinaturas Globais que estejam disponíveis para você usar.

- $\Box$  Clique no ícone Configurações na parte superior da janela do aplicativo  $\Box$  e selecione **Assinaturas**.
- Para habilitar sua assinatura padrão para uso, selecione a opção **Ativar minha assinatura**.
	- Para que sua assinatura padrão seja adicionada a novas mensagens, selecione **Adicionar automaticamente**.
	- Para escolher se deseja adicionar sua assinatura padrão a uma nova mensagem, selecione **Clicar para adicionar**.
- $\Box$  Para criar uma nova assinatura, clique em  $\Box$  ADICIONAR, especifique um nome de assinatura, use o editor HTML para criá-la e clique em **Gravar**.
- Para modificar uma assinatura, clique nela na Lista de Assinaturas, faça as mudanças desejadas e clique em **Gravar**.
- Para definir uma assinatura como padrão, abra a assinatura para edição, habilite a opção **Tornar Assinatura Padrão** e clique em **Gravar**.

Para mudar o padrão para outra assinatura na lista **Assinaturas**, repita o processo em uma assinatura diferente. Isso removerá a designação da outra assinatura.

**Observação:** A assinatura padrão tem um asterisco (\*) anexado ao nome na lista Assinaturas.

 Para adicionar uma de suas assinaturas a um e-mail, você deve ter habilitado a opção **Ativar minha assinatura** e criado uma ou mais assinaturas.

Se você selecionou a opção **Adicionar automaticamente**, sua assinatura padrão é adicionada imediatamente quando você começa a criar um novo e-mail.

Se você selecionou a opção **Clicar para adicionar**, pode adicionar a assinatura a qualquer momento durante a criação de um novo e-mail.

 Alternar entre as telas de composição de texto puro e HTML não faz com que a assinatura perca a formatação HTML. A assinatura apenas alterna entre a formatação de texto puro e HTML.

- Para remover uma assinatura da lista Assinaturas e apagá-la do GroupWise, clique no ícone Apagar **回** da assinatura.
- Se a sua organização oferece assinaturas organizacionais "Globais", você pode adicioná-las ao enviar mensagens.

### <span id="page-35-0"></span>**Gerenciando a regra de Fora do Escritório**

Para editar a Regra de Fora do Escritório:

- **1** Clique no ícone  $\overline{\Phi}$  e selecione Regra de Fora do Escritório.
- **2** Insira as informações para a Regra de Fora do Escritório e clique em OK.
# 10 <sup>10</sup>**Compondo e enviando itens**

Com o cabeçalho da Caixa de Correio ou do Calendário selecionado no GroupWise Web, você pode criar e enviar os seguintes itens:

- E-mails
- Compromissos
- Tarefas
- Notas
- ◆ Recados

Você também pode reenviar e recolher itens que atendam a critérios especificados. Consulte as seções a seguir para obter mais informações.

- ["Criando e enviando itens" na página 37](#page-36-0)
- ["Reenviando itens" na página 38](#page-37-0)
- ["Recolhendo itens originais ao reenviar" na página 39](#page-38-0)
- <span id="page-36-1"></span>["Enviando e recebendo anexos" na página 39](#page-38-1)

### <span id="page-36-0"></span>**Criando e enviando itens**

Para criar e enviar um item:

**1** Passe o cursor do mouse sobre o botão **Compor** e selecione o tipo de item que deseja enviar: **Correio**, **Tarefa**, **Telefone**, **Compromisso** ou **Lembrete**.

ou

Clique em **Compor** para enviar um e-mail.

- **2** Use a complementação de nome para adicionar destinatários ao item, se aplicável.
- **3** Preencha os campos referentes ao tipo de item selecionado.
- **4** Para enviar o item com prioridade **Alta** ou **Baixa**, clique no ícone de Prioridade do Item para abrir o menu e mudar a prioridade.

Para obter informações, consulte [Sobre as prioridades dos itens](#page-37-1).

**5** Quando estiver pronto para enviar o item, clique em **Enviar**.

**Dica:** Ao clicar em um endereço de e-mail durante a exibição de um item no GroupWise Web, a janela de composição de e-mail do GroupWise Web é aberta, em vez de iniciar a sub-rotina de email padrão para a plataforma do OS.

#### <span id="page-37-2"></span><span id="page-37-1"></span>**Sobre as prioridades dos itens**

A configuração padrão ao compor e enviar qualquer um dos tipos de item no GroupWise Web é **Padrão**. Os itens enviados com a prioridade Padrão não têm distinção gráfica entre si. No entanto, quando você muda a prioridade para Alta ou Baixa, o ícone dos itens de e-mail muda para indicar a prioridade aplicável. Além disso, ao exibir itens com uma dessas prioridades de um item aberto ou no Painel de Visualização, o banner aplicável (veja abaixo) é exibido na parte superior da área de mensagem.

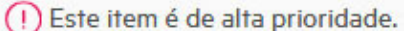

 $(\downarrow)$  Este item é de baixa prioridade.

### <span id="page-37-0"></span>**Reenviando itens**

Em algumas ocasiões, talvez você queira reenviar ou até mesmo recolher itens de correio, o que pode incluir alguns dos motivos abaixo:

- Informações ausentes ou imprecisas na linha do assunto ou no corpo da mensagem
- Você precisa adicionar ou omitir um destinatário nas linhas Para, CC ou CO
- Você precisa adicionar, mudar ou remover um anexo

No GroupWise Web, você pode editar e reenviar mensagens de correio e recados originais e até mesmo recolher esses tipos de mensagens quando não forem lidas.

Para remover o item original como parte da ação Reenviar, consulte a [próxima seção](#page-38-0) sobre como recolher o item original.

Para reenviar uma mensagem de correio ou um recado original:

- **1** Selecione o item de correio enviado na pasta Item Enviado ou, se você também for o destinatário da mensagem, poderá selecioná-lo na pasta Caixa de Correio.
- **2** Escolha **Reenviar** no menu suspenso de reticências na barra de ferramentas.

**Observação:** A opção Reenviar também estará no menu se você clicar o botão direito do mouse em um item.

- **3** Faça as mudanças desejadas no corpo da mensagem ou nas linhas Destinatário ou Assunto.
- **4** Clique em **Enviar**.

### <span id="page-38-0"></span>**Recolhendo itens originais ao reenviar**

Você pode recolher itens de telefone e de correio ao reenviá-los. Os itens originais são recolhidos apenas das caixas de correio dos destinatários que não os leram. As mensagens de correio não lidas são substituídas pela nova mensagem, mas as mensagens de correio lidas não são recolhidas, e as caixas de correio dos destinatários incluirão a mensagem tanto original quanto reenviada.

Para recolher uma mensagem de correio ou recado original de destinatários que não o leram:

- **1** Selecione o item de correio enviado na pasta Item Enviado ou, se você também for o destinatário da mensagem, poderá selecioná-lo na pasta Caixa de Correio.
- **2** Escolha **Reenviar** no menu suspenso de reticências na barra de ferramentas.
- **3** Faça as mudanças desejadas no corpo da mensagem, nas linhas de Destinatário ou Assunto e nos anexos.
- **4** Verifique se o botão deslizante **Recolher Item Original?** está habilitado e clique em **Enviar**.

#### <span id="page-38-1"></span>**Enviando e recebendo anexos**

Tanto anexar arquivos quanto ver ou fazer download de arquivos em itens de correio foram simplificados no GroupWise Web.

- ["Anexando arquivos a itens da caixa de correio" na página 39](#page-38-2)
- ["Vendo ou fazendo download de anexos" na página 39](#page-38-3)

#### <span id="page-38-2"></span>**Anexando arquivos a itens da caixa de correio**

Ao enviar um item, siga um destes procedimentos para anexar um arquivo na tela de composição:

• Clique no ícone de anexo  $\mathscr O$  na barra de ferramentas inferior para selecionar um arquivo para anexar.

ou

 Arraste e solte um arquivo logo acima da barra de ferramentas inferior, onde está exibido em texto esmaecido: "Soltar anexos aqui".

**Dica:** Nos dois casos, você pode selecionar vários arquivos para anexar, seja na janela de anexação ou ao arrastar e soltar arquivos.

#### <span id="page-38-3"></span>**Vendo ou fazendo download de anexos**

Ao receber um item, os anexos aparecem na parte inferior dele com um ícone representando o que ele é.

**Vendo anexos.** Para ver o anexo:

Clique no ícone de anexo para ver o item em HTML.

**Observação:** Os arquivos do PowerPoint não serão renderizados se o Document Viewer Agent (DVA) estiver no Linux. Entre em contato com o administrador se tiver dúvidas.

**Fazendo download de anexos.** Para fazer download do anexo:

- ◆ Clique no botão de download **.**
- Se houver vários anexos, você poderá ver e fazer download deles individualmente ou clicar em **Fazer download de todos os (x itens)** para fazer download de tudo como um arquivo compactado.

**Observação:** O download dos arquivos é feito de acordo com as configurações que você definiu no browser.

- Se você receber uma mensagem com a formatação Mime.822, poderá fazer download da mensagem Mime.822 da seguinte maneira:
	- 1. Selecione o item com o Painel de Visualização na tela ou abra-o.
	- 2. Vá para **Propriedades** > **Propriedades Avançadas**.
	- 3. Clique no link **Mime.822** na seção Arquivos de Propriedades Avançadas.

# 11 <sup>11</sup>**Respondendo a itens**

**Observação:** Ao responder a um item, a tela de composição do item (texto puro ou HTML) é usada para a resposta.

- **Respostas Rápidas de Uma Linha:** Para enviar uma resposta rápida de uma linha a todos:
	- 1. No **Painel de Visualização**, clique em **Responder a Todos**.
	- 2. Escreva sua resposta usando a formatação HTML disponível, conforme necessário.
	- 3. Clique em **Enviar**.
		- O status de envio da mensagem é exibido à esquerda do botão **Enviar**:
			- **Enviando** enquanto a mensagem está sendo processada
			- **Enviado** quando o processo é concluído
- **Respostas Completas:** Para enviar uma resposta completa a um item:
	- 1. Clique em **Responder** ou em **Responder a Todos** no **Painel de Visualização**.

ou

Clique duas vezes no item.

2. Escreva sua resposta ao item.

A tela de composição da mensagem original determina qual tela você usa para sua resposta.

- 3. Clique em **Enviar**.
- **Responder a Itens Incorporados:** Se você receber um e-mail com um ou mais itens incorporados (e-mails anexados), poderá responder diretamente a um item incorporado selecionando-o na lista suspensa Anexos antes de responder ao e-mail. Depois que o item anexado é selecionado, as linhas **De**, **Para** e **Assunto** mudam para o e-mail anexado.

Esse recurso funciona no Painel de Visualização, para respostas rápidas, e em uma janela de mensagem aberta que tenha um ou mais itens incorporados.

**Observação:** O item superior na lista Anexos é sempre o item recebido, não um item incorporado. Se você já selecionou um anexo, pode revertê-lo para o item recebido, no caso de uma resposta não enviada, mudando sua seleção para o primeiro item da lista.

# 12 <sup>12</sup>**Aceitando compromissos**

Para aceitar compromissos:

Na barra superior do painel de visualização, clique em **Aceitar**.

ou

Abra o compromisso e clique em **Aceitar** na barra superior.

Esta seção contém informações sobre as ações que você pode executar quando o cabeçalho da Caixa de Correio está em foco.

- ["Criando uma pasta" na página 45](#page-44-0)
- ["Renomeando uma pasta" na página 45](#page-44-1)
- ["Movendo uma pasta" na página 45](#page-44-2)
- ["Compartilhando uma pasta" na página 46](#page-45-0)
- ["Apagando uma pasta" na página 46](#page-45-1)

#### <span id="page-44-0"></span>**Criando uma pasta**

Você pode criar pastas na Caixa de Correio para organizar suas mensagens de correio.

Para criar uma pasta:

- **1** Clique o botão direito do mouse na pasta pai desejada e selecione **Nova Pasta**.
- **2** Digite o nome da nova pasta e pressione **Enter**.

#### <span id="page-44-1"></span>**Renomeando uma pasta**

Para renomear uma pasta:

- **1** Clique o botão direito do mouse na subpasta na lista de pastas e selecione **Renomear**.
- **2** Digite um nome diferente sobre o nome existente e pressione Enter ou clique na marca de seleção.

### <span id="page-44-2"></span>**Movendo uma pasta**

Você pode mover subpastas criadas nas pastas Caixa de Correio e Home.

Para mover uma pasta:

Arraste a pasta até o local onde deseja que ela apareça na lista de pastas. Você pode aninhar pastas arrastando-as para outra pasta. A pasta estará realçada em verde se você puder aninhá-la, e em vermelho se não puder.

# <span id="page-45-0"></span>**Compartilhando uma pasta**

Você pode compartilhar subpastas criadas nas pastas Caixa de Correio e Home.

Para compartilhar uma pasta:

- **1** Clique o botão direito do mouse na pasta que deseja compartilhar e selecione **Compartilhando**.
- **2** Digite os nomes das pessoas com quem deseja compartilhar a pasta e selecione-as à medida que são preenchidas automaticamente.
- **3** Selecione as permissões que deseja conceder a cada pessoa (Adicionar, Editar, Apagar) e clique em **Gravar**.

Os usuários recebem uma mensagem informando que você compartilhou uma pasta com eles. Se uma pasta foi compartilhada com você, é possível aceitar o compartilhamento na mensagem de notificação.

# <span id="page-45-1"></span>**Apagando uma pasta**

Você pode apagar subpastas criadas nas pastas Caixa de Correio e Home.

Para apagar uma pasta:

- **1** Clique o botão direito do mouse na pasta que deseja apagar e selecione **Apagar**.
- **2** Clique em **Apagar** no prompt de confirmação.

# 14 <sup>14</sup>**Gerenciando o armazenamento da caixa de correio**

Muitas organizações costumam ter controles implementados para gerenciar o armazenamento de dados em seus servidores de sistema para aumentar a eficiência e reduzir os custos. Os dados da caixa de correio são um tipo de armazenamento que normalmente ocupa muito espaço em disco. Por esse motivo, o GroupWise tem controles de administrador disponíveis para gerenciar o tamanho da caixa de correio. A maneira como os administradores usam esses controles varia de acordo com cada organização. Esta seção contém informações sobre o que você, como usuário, poderá ver, após efetuar login no GroupWise Web, como resultado desses controles, além das ações que poderá executar para contribuir com o gerenciamento do armazenamento da caixa de correio.

Algumas das opções que você vê para verificar o tamanho da caixa de correio dependem dos controles implementados pelo administrador. Quando esse for o caso, isso será mencionado nas seções abaixo.

- ["Verificando o tamanho da caixa de correio" na página 47](#page-46-0)
- ["Reduzindo o tamanho da caixa de correio" na página 49](#page-48-0)

#### <span id="page-46-0"></span>**Verificando o tamanho da caixa de correio**

Você pode verificar regularmente o tamanho ou a quantidade de armazenamento que sua caixa de correio tem e administrar esse armazenamento por conta própria, ou você pode ter algumas limitações impostas que o proíbam de executar determinadas ações até reduzir o tamanho da sua caixa de correio.

- ["Opção de Configurações" na página 47](#page-46-1)
- ["Ícone de tamanho da caixa de correio e notificações de limite" na página 48](#page-47-0)

#### <span id="page-46-1"></span>**Opção de Configurações**

O menu suspenso Configurações<sup>16</sup> tem uma opção chamada Verificar Tamanho da Caixa de Correio. Essa opção está sempre disponível e é independente dos controles de armazenamento da caixa de correio do administrador. Se você abrir essa opção, poderá ver o **Tamanho de Armazenamento da Caixa de Correio**. Se os limites de armazenamento forem definidos pelo administrador, essa caixa de diálogo indicará a quantidade de armazenamento (em porcentagem) que você já usou em sua caixa de correio. Se nenhum controle for implementado, ela sempre mostrará 0%, independentemente do número de itens em sua caixa de correio.

**Observação:** Atualmente, o comportamento do proxy para ver o tamanho da caixa de correio é diferente daquele do Cliente do GroupWise. O usuário proxy deve ter acesso de Leitura e Gravação em todos os tipos de itens para ver a opção **Verificar Tamanho da Caixa de Correio** no menu Configurações.

Se um limite foi definido para sua caixa de correio (ou mesmo se não foi), há ações que você pode executar diretamente em **Tamanho de Armazenamento da Caixa de Correio** para [reduzir o tamanho](#page-48-0) da sua caixa de correio. As informações são apresentadas por quatro botões de tipo de item: **Lixo**, **Enviado**, **Recebido** e **Pessoal/Rascunho**.

Nenhum item é exibido na primeira vez que você abre **Tamanho de Armazenamento da Caixa de Correio** para cada nova sessão de login; mas, depois que você abre o recurso e clica em um botão de item, os dados serão armazenados em cache para esse tipo de item e para quaisquer outros tipos que você selecionar. As aberturas seguintes da caixa de diálogo na mesma sessão de login mostrarão a mesma lista (ou listas) em cache. Para atualizar uma lista, apague pelo menos um item dela ou atualize o browser.

 $\checkmark$ 

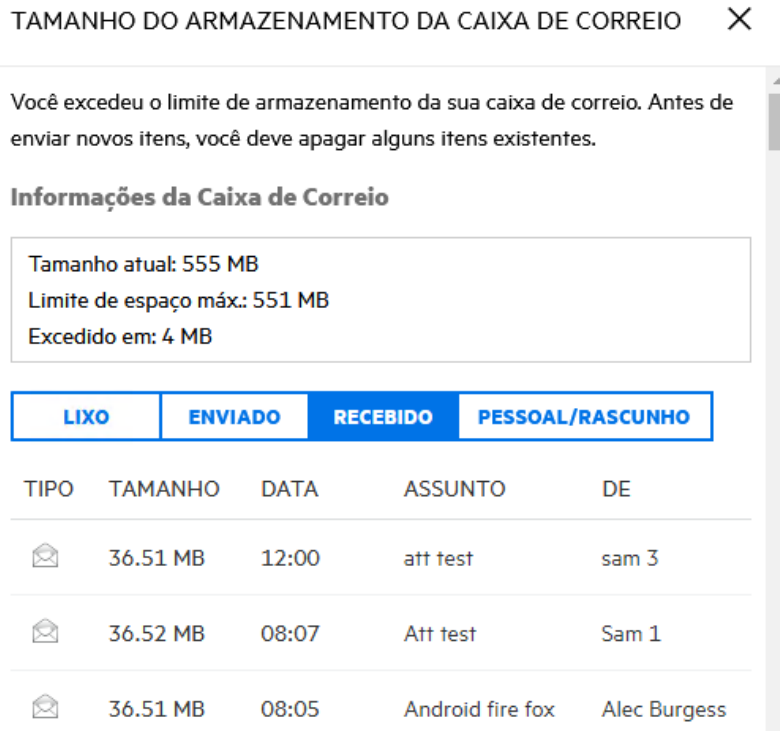

A lista é classificada pelos itens maiores da caixa de correio, em ordem decrescente de tamanho. Para mudar a classificação para crescente, basta clicar no cabeçalho **Tamanho** na tabela de dados.

Para obter informações sobre como reduzir o tamanho do armazenamento da caixa de correio diretamente na caixa de diálogo Tamanho de Armazenamento da Caixa de Correio, ou em geral, consulte [Reduzindo o tamanho da caixa de correio](#page-48-0).

#### <span id="page-47-0"></span>**Ícone de tamanho da caixa de correio e notificações de limite**

Se os limites de armazenamento da caixa de correio forem implementados pelo Administrador do GroupWise, você verá um ícone do tipo de um medidor, entre os ícones de Configurações e Logout no canto superior direito do aplicativo Web, que representa o nível de armazenamento atual da sua caixa de correio. Se você passar o cursor do mouse sobre o ícone, a porcentagem atual de armazenamento em relação ao limite definido será mostrada.

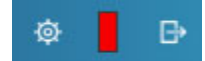

Três cores diferentes são possíveis nesse medidor: cinza, amarelo e vermelho. Essas cores representam o seguinte:

- **Cinza**: O tamanho da caixa de correio está dentro dos limites aceitáveis com espaço para mais armazenamento.
- **Amarelo**: O tamanho da caixa de correio excedeu o limite de cuidado definido pelo administrador.

Essa configuração foi criada para dar a você tempo para limpar a caixa de correio antes que as limitações sejam impostas.

 **Vermelho**: O tamanho da caixa de correio excedeu o limite de armazenamento, e você não poderá enviar mensagens até que tome medidas para reduzir esse tamanho.

Além dos indicadores visuais, você pode abrir **Tamanho de Armazenamento da Caixa de Correio** diretamente pelo ícone do medidor se clicar nele. Se as mensagens recebidas gerarem um status de armazenamento "vermelho" depois que você efetuou logout, essa caixa de diálogo será aberta automaticamente quando você efetuar login. As informações na parte superior da caixa de diálogo avisam que você excedeu o limite, e você não poderá enviar mensagens até purgar itens suficientes de sua caixa de correio para ficar abaixo do limite.

Se você tentar enviar um item de e-mail que exceda o limite de armazenamento, será notificado com um prompt. Para obter informações sobre como reduzir o tamanho da caixa de correio, consulte [Reduzindo o tamanho da caixa de correio.](#page-48-0)

#### <span id="page-48-0"></span>**Reduzindo o tamanho da caixa de correio**

Para reduzir o tamanho da Caixa de Correio, você precisa esvaziar ou purgar os itens dela. A simples exclusão de itens não os remove do banco de dados de armazenamento. Esses itens são movidos para o Lixo, de onde você poderá recuperá-los, se necessário. Depois que um item é "esvaziado" ou "purgado", você não poderá recuperá-lo como usuário.

As opções disponíveis para reduzir o tamanho da Caixa de Correio estão explicadas a seguir:

- **Esvaziar Lixo:** Essa é uma opção diretamente do painel de navegação. Basta clicar o botão direito do mouse no ícone Lixo e clicar em **Esvaziar Lixo**.
- **Apagar e Esvaziar:** Essa é uma opção do menu de contexto ou da barra de ferramentas ao selecionar um ou mais itens na lista de itens. Em vez de enviar esses itens para o Lixo, eles são apagados e purgados ao mesmo tempo.

Para obter mais informações sobre como apagar, esvaziar e purgar itens da Caixa de Correio, consulte [Apagando itens e esvaziando o lixo.](#page-22-0)

 **Apagar de Tamanho de Armazenamento da Caixa de Correio:** A opção **Apagar** está disponível quando os itens são selecionados em **Tamanho de Armazenamento da Caixa de Correio**.

Para apagar itens em Tamanho de Armazenamento da Caixa de Correio:

1. Clique em um botão de tipo de item**: Lixo**, **Enviado**, **Recebido** ou **Pessoal/Rascunho**.

- 2. (Opcional) Clique no cabeçalho **Tamanho** para reverter a classificação dos itens.
- 3. Selecione um ou mais itens na tabela de dados e clique em **Apagar** na parte inferior da caixa de diálogo.

**Observação:** A opção Tamanho de Armazenamento da Caixa de Correio faz a classificação de modo diferente da lista de pastas, portanto, talvez você não consiga ver todos os itens que deseja apagar. Nesse cenário, você talvez tenha que procurar e/ou filtrar itens na lista de pastas e purgar alguns itens dela.

# 15 <sup>15</sup>**Usando um proxy**

O proxy permite ver e gerenciar as caixas de correio de outros usuários que concederam o acesso a você. O GroupWise Web permite gerenciar o acesso de proxy à sua caixa de correio, adicionar novos usuários à sua lista de proxies e ver as caixas de correio de proxy em outra janela. Para obter informações, consulte "Compreendendo o acesso de proxy" no *Guia do Usuário do Cliente do GroupWise*.

**Importante:** O acesso por proxy requer a permissão de popups no browser, já que as contas com proxy são abertas em janelas popup.

Para atuar como proxy de outra caixa de correio:

- **1** Clique em  $\frac{R_{\text{Prow}}}{R}$  na parte superior direita da barra de menus.
- **2** (Opcional) Adicione o usuário para quem você deseja atuar como proxy, caso ele não esteja na lista, especificando o nome dele no campo **Adicionar Usuário**.
- **3** Selecione o usuário da conta para a qual você deseja atuar como proxy.

# III III**Calendário**

Esta seção contém informações para executar tarefas voltadas ao Calendário e gerenciar seus calendários do GroupWise Web.

- [Capítulo 16, "Enviando itens de calendário" na página 55](#page-54-0)
- [Capítulo 17, "Editando itens de calendário" na página 59](#page-58-0)
- [Capítulo 18, "Gerenciando calendários" na página 61](#page-60-0)

# 16 <sup>16</sup>**Enviando itens de calendário**

<span id="page-54-0"></span>No GroupWise Web, compromissos, tarefas e lembretes são exibidos no Calendário. Geralmente, os compromissos são usados para reuniões ou compromissos pessoais. Os lembretes poderão ser usados para notificar outras pessoas quando você estiver fora do escritório ou não estiver disponível. A criação de tarefas no Calendário permite que você e outras pessoas, que tenham recebido a atribuição de tarefas, mantenham o controle ao exibir as tarefas nos calendários de um ou de vários usuários e atualizar uma porcentagem da Conclusão, ou marcar uma caixa.

- ["Programando um compromisso" na página 55](#page-54-1)
- ["Convidando outras pessoas para compromissos" na página 56](#page-55-0)
- ["Tarefas de calendário" na página 56](#page-55-1)
- ["Enviando lembretes" na página 57](#page-56-0)

#### <span id="page-54-1"></span>**Programando um compromisso**

Você programa compromissos usando o botão **Compor**. Se o Calendário está exibido na sua tela, clique no botão Compor para abrir uma janela Novo Compromisso por padrão. Se a página Caixa de Correio está exibida na tela, você precisa passar o cursor do mouse sobre o botão Compor para exibir as opções suspensas e, em seguida, selecionar **Compromisso**.

Para agendar um compromisso:

- **1** Passe o cursor do mouse sobre o botão **Compor** e selecione **Compromisso**. O nome do seu endereço será preenchido automaticamente no campo Para.
- **2** Se for um compromisso para várias pessoas, como uma reunião, adicione os outros usuários do GroupWise aos campos aplicáveis (Para, Cc, Co). Quando você começa a digitar um nome, o Bloco de Endereços do GroupWise filtra os endereços com base na string digitada (parcial ou completa).
- **3** Especifique os detalhes do compromisso e clique em  $\heartsuit$  ao lado da data de início para verificar

se os usuários estão ocupados. A Pesquisa por Horário Disponível mudará o ícone para  $\bullet$  se um ou mais usuários não estiverem disponíveis.

Se algum destinatário não estiver disponível, clique em  $\bullet$  para abrir os resultados da Pesquisa por Horário Disponível, onde você poderá ver quem está ocupado e também procurar e selecionar um horário que não esteja em conflito.

**4** Após preencher o compromisso, clique em **Enviar**.

**Observação:** Para obter informações de como definir uma prioridade para o compromisso, consulte [Criando e enviando itens](#page-36-1) e [Sobre as prioridades dos itens](#page-37-2).

### <span id="page-55-0"></span>**Convidando outras pessoas para compromissos**

Se um compromisso já estiver em seu Calendário, seja ele programado por você ou por outro usuário, e você precisar convidar outras pessoas, poderá usar a opção **Convidar**.

Para convidar outros usuários para compromissos:

- **1** Na tela Calendário, clique o botão direito do mouse no compromisso e selecione **Convidar**.
- **2** Comece a digitar um nome, selecione-o na lista, digite outro nome, e assim por diante, até que todos os convidados apareçam na lista.
- **3** (Opcional) Se necessário, você poderá adicionar um anexo ou informações ao corpo da mensagem.
- **4** Clique em **Enviar**.

# <span id="page-55-1"></span>**Tarefas de calendário**

É possível programar uma tarefa para você mesmo, para outra pessoa ou para várias pessoas. A tarefa será exibida nos calendários de todos os destinatários após o recebimento como um lembrete visual da data de vencimento. A opção **Vencimento em** assume como padrão a configuração do dia atual, mas você também pode especificar um Horário de Vencimento, uma Prioridade e, se necessário, torná-la uma tarefa periódica Diária ou Semanal. Quando há um progresso da tarefa, você pode atualizar o status de Conclusão usando uma entrada digital para a porcentagem concluída, marcando a caixa de seleção na tela de Calendário, ou usando a opção **Marcar como Completo** ao clicar o botão direito do mouse no item. Esse status Concluído não é sincronizado com os calendários de outras pessoas quando atualizado no calendário de um usuário diferente.

Para criar e enviar uma nova tarefa:

- **1** Passe o cursor do mouse sobre o botão **Compor** e selecione **Tarefa**.
- **2** Digite um ou mais destinatários da tarefa nos campos aplicáveis (Para, Cc, Co).

**Observação:** Você pode clicar no ícone de pessoa para ocultar os campos de destinatário para que a tarefa apareça no seu calendário apenas quando você publicá-la.

- **3** Especifique os outros detalhes da tarefa conforme desejado. O Assunto da tarefa é o mínimo obrigatório.
- **4** Clique em **Enviar**, se você tiver um ou mais destinatários; do contrário, clique em **Publicar**.

As tarefas são mostradas apenas na parte superior da grade do Calendário quando as telas Dia ou Semana estão em foco, para não bloquear os horários dos compromissos.

# <span id="page-56-0"></span>**Enviando lembretes**

Os lembretes podem ter vários usos, mas geralmente são usados para aparecer nos calendários dos destinatários como lembretes de eventos ou de dias fora do escritório do remetente. Os lembretes não afetam a hora Ocupada nos calendários dos destinatários (ou remetentes), como o compromisso afeta.

Para criar e enviar um novo lembrete:

- **1** Passe o cursor do mouse sobre o botão **Compor** e selecione **Lembrete**.
- **2** Digite um ou mais destinatários do lembrete nos campos aplicáveis (Para, Cc, Co).

**Observação:** Você pode clicar no ícone de pessoa **de para ocultar os campos de destinatário** para que o lembrete apareça no seu calendário apenas quando você publicá-lo.

- **3** Especifique os outros detalhes do lembrete conforme desejado. O Assunto do lembrete é o mínimo obrigatório.
- **4** Clique em **Enviar**, se você tiver um ou mais destinatários; do contrário, clique em **Publicar**.

Os lembretes são mostrados apenas na parte superior da grade do Calendário quando as telas Dia ou Semana estão em foco, para não bloquear os horários dos compromissos. Eles também aparecem como um item com marcadores.

# 17 <sup>17</sup>**Editando itens de calendário**

<span id="page-58-0"></span>Você pode iniciar uma sequência de edição de um item de calendário em uma lista de pastas na tela Caixa de Correio ou em uma entrada na tela Calendário. Quando o item é aberto, você pode mudar qualquer um dos campos ou das opções que eram modificáveis como um novo item.

- **Editando itens da lista Caixa de Correio:** Para editar um item de calendário de uma lista da Caixa de Correio, como Itens Enviados ou Lista de Tarefas, execute um dos seguintes procedimentos:
	- Clique o botão direito do mouse no item da lista e selecione **Editar** no menu de contexto.
	- Selecione o item na lista e escolha **Editar** no menu de reticências da barra de ferramentas.
- **Editando itens da tela Calendário:** Para editar um item do Calendário, siga um destes procedimentos:
	- Clique o botão direito do mouse no item do Calendário e selecione **Editar** no menu de contexto.
	- Clique no item no Calendário para abrir a janela popup do item e selecione **Editar** no menu de três pontos da barra de ferramentas do item.

Se o item foi enviado ou aceito por outras pessoas, elas são notificadas de quaisquer mudanças feitas no item que está sendo marcado como não lido. Se a data e o horário ou o local do compromisso forem mudados, elas terão a oportunidade de aceitar as mudanças.

 **Modificando o status Mostrar/Ocupado:** Você pode escolher entre quatro opções ao modificar o status de um compromisso: Livre, Tentativa, Ocupado ou Fora do Escritório. Ao compor um novo compromisso, o padrão é definido como **Ocupado**.

Para modificar o status de um compromisso no Calendário, siga um destes procedimentos:

- Clique o botão direito do mouse no item do Calendário, clique em **Mostrar Como** e selecione a opção desejada no menu de contexto.
- $\bullet$  Clique duas vezes no item para abri-lo, clique na seta do menu Status  $\bullet\vee$  e selecione a opção desejada.

Para modificar o status de um compromisso na Caixa de Correio, siga um destes procedimentos:

◆ Abra um compromisso recebido na Caixa de Correio, clique no menu Aceitar  $\vee$ , escolha o status desejado nas opções de **Mostrar Como** e clique em **Aceitar**.

**Observação:** Essa opção está disponível apenas para compromissos que você ainda não aceitou. Ela também é a única opção de status que permite adicionar um comentário para o Remetente.

- Clique o botão direito do mouse no compromisso na lista Caixa de Correio, clique em **Mostrar Como** e selecione a opção desejada no menu de contexto.
- Com o item da Caixa de Correio aberto ou no Painel de Visualização, clique na seta do menu Status  $\blacktriangleright$ , e selecione a opção desejada.

# 18 <sup>18</sup>**Gerenciando calendários**

<span id="page-60-0"></span>Muitos dos recursos que você vê no calendário do GroupWise Web correspondem à forma como o calendário é configurado no Cliente do GroupWise para Windows, seja pelo administrador ou pelo usuário. Por exemplo, a partir do GroupWise 18.4.1, se você mudar as Opções de Exibição de Calendário no Cliente (Ferramentas > Opções > Calendário) para mostrar uma semana personalizada no calendário Mês, essas mudanças serão refletidas no próprio calendário da Web e também no

seletor de data, se você clicar no ícone de calendário **anal** ao compor um compromisso, uma tarefa, um lembrete ou um aviso de Fora do Escritório.

Você pode criar, renomear e apagar subcalendários do Calendário do GroupWise.

- ["Vendo calendários" na página 61](#page-60-1)
- ["Criando um novo calendário" na página 61](#page-60-2)
- ["Renomeando um calendário" na página 61](#page-60-3)
- ["Compartilhando um calendário" na página 62](#page-61-0)
- ["Apagando um calendário" na página 62](#page-61-1)

### <span id="page-60-1"></span>**Vendo calendários**

Para ver seus calendários:

- **1** Clique na guia **Calendário** na barra de menus.
- **2** (Opcional) Na lista de calendários, selecione os subcalendários que você deseja ver quando exibir seu calendário principal.

# <span id="page-60-2"></span>**Criando um novo calendário**

Para criar um novo calendário:

- **1** Clique o botão direito do mouse no **Calendário** na lista de calendários e selecione **Novo Calendário**.
- **2** Digite um nome para o calendário e pressione Enter ou clique na marca de seleção.

#### <span id="page-60-3"></span>**Renomeando um calendário**

Para renomear um calendário:

- **1** Clique o botão direito do mouse no subcalendário na lista de calendários e selecione **Renomear**.
- **2** Digite um nome diferente sobre o nome existente e pressione Enter ou clique na marca de seleção.

# <span id="page-61-0"></span>**Compartilhando um calendário**

Você pode compartilhar subcalendários criados no Calendário do GroupWise.

Para compartilhar um calendário:

- **1** Clique o botão direito do mouse no calendário que deseja compartilhar e selecione **Compartilhar**.
- **2** Digite os nomes das pessoas com quem deseja compartilhar o calendário e selecione-as à medida que são preenchidas automaticamente.
- **3** Selecione as permissões que deseja conceder a cada pessoa (Adicionar, Editar, Apagar) e clique em **Gravar**.

**Observação:** A opção de compartilhar subpastas está habilitada por padrão, mas você pode desmarcá-la antes de gravar, se desejado.

Os usuários recebem uma mensagem informando que você compartilhou uma pasta ou um calendário com eles. Se uma pasta ou um calendário foi compartilhado com você, é possível aceitar o compartilhamento na mensagem de notificação.

# <span id="page-61-1"></span>**Apagando um calendário**

Para apagar um calendário:

- **1** Clique o botão direito do mouse no subcalendário na lista de calendários e selecione **Apagar**.
- **2** Clique em **Apagar** no prompt de confirmação.

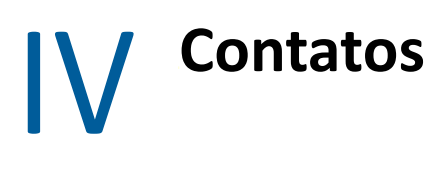

Esta seção contém informações para gerenciar contatos, grupos e pastas de Contatos.

- [Capítulo 19, "Vendo e gerenciando contatos" na página 65](#page-64-0)
- [Capítulo 20, "Gerenciando blocos de endereços pessoais" na página 67](#page-66-0)
- [Capítulo 21, "Compreendendo a complementação de nome" na página 69](#page-68-0)

# 19 <sup>19</sup>**Vendo e gerenciando contatos**

<span id="page-64-0"></span>No GroupWise Web, é possível fazer o seguinte:

Ver o Bloco de Endereços do Sistema e os contatos contidos nele.

e

- Ver, criar, editar, copiar, mover e apagar os Contatos Frequentes e os itens do Bloco de Endereços Pessoal.
- Clique na guia **Contatos** na barra de menus.
- Na lista Bloco de Endereços, selecione **Bloco de Endereços do GroupWise**, **Contatos Frequentes** ou seu próprio bloco de endereços.

Clicar em um nome do Bloco de Endereços atualiza a lista de contatos.

Os contatos estão listados à direita, e você pode distinguir os tipos de contato pelos ícones associados, conforme mostrado abaixo:

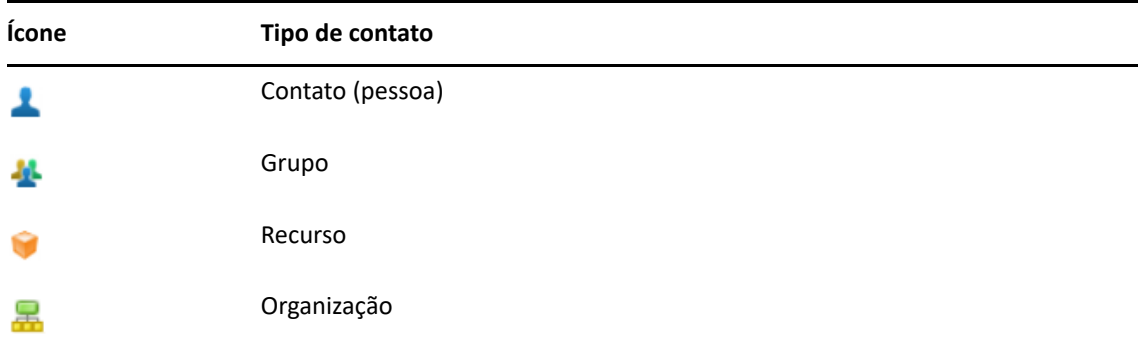

- Filtre para localizar o contato desejado usando a caixa **Filtrar** na parte superior da lista de contatos. **Carregando** é exibido enquanto a solicitação de filtro é processada. **Não há itens para exibição** significa que a filtragem não gerou nada para relatar.
- Clique em um contato ou grupo para exibir as informações básicas dele.
- Clique duas vezes em um contato ou grupo em Contatos Frequentes ou na sua pasta pessoal.

Nesse modo, você pode adicionar e editar informações de contato, que variam de acordo com o tipo de contato. Por exemplo, para um contato pessoal, você pode clicar na caixa da imagem abaixo da guia Contato e adicionar, mudar ou remover uma imagem de avatar (não aplicável aos contatos compartilhados com você).

**Observação:** Os contatos no Bloco de Endereços do GroupWise e em todas as sessões de proxy são apenas leitura, mas você pode modificar as informações de contato em Contatos Frequentes, nos seus blocos de endereços pessoais e nos blocos de endereços compartilhados com você que tenham a edição habilitada pelo proprietário.

Após modificar as informações, clique em **Gravar** para modificar o contato no servidor do GroupWise ou em **Cancelar** para fechar o painel de detalhes sem gravar as mudanças.

 Passe o cursor do mouse sobre o botão **Criar** em Contatos e clique em **Contato** ou **Grupo** para criar um novo contato ou grupo, respectivamente. Preencha as informações necessárias e clique em **Gravar** para criar o novo contato ou grupo.

Se você clicar em **Criar** sem usar a opção de passar o cursor do mouse, a janela de criação padrão será definida para um novo contato.

- $\square$  Siga um destes procedimentos para qualquer contato do Bloco de Endereços Pessoal (contato (pessoa), grupo, recurso ou organização) usando os ícones na barra de ferramentas:
	- Remova um contato de Contatos Frequentes ou de seu bloco de endereços pessoal selecionando o item e clicando no ícone Apagar **问**.
	- Copie um contato de Contatos Frequentes para seu bloco de endereços pessoal, ou viceversa, selecionando o item e clicando no ícone **Copiar** .
	- Mova um contato de Contatos Frequentes para seu bloco de endereços pessoal, ou viceversa, selecionando o item e clicando no ícone **Mover** .

Para obter informações sobre como funciona a seleção de vários itens com as ações acima, consulte [Selecionando vários itens da lista](#page-18-0).

# 20 <sup>20</sup>**Gerenciando blocos de endereços pessoais**

<span id="page-66-0"></span>No bloco de endereços Contatos Frequentes, você pode criar blocos de endereços pessoais adicionais. Você preenche os contatos neles com base nos blocos de endereços do GroupWise ou Contatos Frequentes, ou em outros blocos de endereços pessoais, da seguinte maneira:

- *Bloco de Endereços do GroupWise:* Copie contatos para Contatos Frequentes ou outros blocos de endereços pessoais.
- *Contatos Frequentes:* Copie ou mova contatos para outros blocos de endereços pessoais.
- *Outros blocos de endereços pessoais:* Copie ou mova contatos para Contatos Frequentes ou outros blocos de endereços pessoais.

Você também pode renomear ou apagar qualquer bloco de endereços pessoal, exceto Contatos Frequentes.

- ["Criando blocos de endereços pessoais" na página 67](#page-66-1)
- ["Renomeando blocos de endereços pessoais" na página 68](#page-67-0)
- ["Apagando blocos de endereços pessoais" na página 68](#page-67-1)

#### <span id="page-66-1"></span>**Criando blocos de endereços pessoais**

Você pode criar apenas um novo bloco de endereços (pasta Contatos) de Contatos Frequentes. Não é possível criar um novo bloco de endereços de outra pasta Contatos. Após criar um novo bloco de endereços, você poderá adicionar contatos a ele copiando-os do Bloco de Endereços do GroupWise, de Contatos Frequentes ou de outro bloco de endereços pessoal. Você também pode mover contatos de Contatos Frequentes ou de outros blocos de endereços pessoais criados em Contatos Frequentes.

Após a criação e o preenchimento dos contatos, esses blocos de endereços pessoais permitirão localizar rapidamente os contatos com base em como você os organiza e rotula. Por exemplo, se você trabalha com equipes diferentes, pode criar um bloco de endereços para cada equipe.

Para criar um bloco de endereços pessoal:

- **1** Com a Caixa de Correio ou os Contatos em foco, clique o botão direito do mouse em **Contatos Frequentes** e selecione **Nova Pasta de Contatos**.
- **2** Digite um nome para a nova pasta de Contatos e pressione Enter ou clique na marca de seleção.

Agora você pode começar a preencher o bloco de endereços movendo ou copiando os contatos para ele.

### <span id="page-67-0"></span>**Renomeando blocos de endereços pessoais**

Você apenas pode renomear blocos de endereços pessoais criados de Contatos Frequentes. Não é possível renomear o bloco de endereços Contatos Frequentes.

Renomear um bloco de endereços pessoal:

- **1** Clique o botão direito do mouse no bloco de endereços pessoal em Contatos Frequentes e selecione **Renomear**.
- **2** Digite um nome diferente sobre o nome existente e pressione Enter ou clique na marca de seleção.

# <span id="page-67-1"></span>**Apagando blocos de endereços pessoais**

Você apenas pode apagar blocos de endereços pessoais criados de Contatos Frequentes. Não é possível apagar o bloco de endereços Contatos Frequentes. Além disso, quando você apaga um bloco de endereços pessoal, os contatos nessa pasta também são removidos. Apagar uma pasta do bloco de endereços pessoal não remove nenhum dos contatos da pasta do Bloco de Endereços do GroupWise.

Para apagar um bloco de endereços pessoal:

- **1** Navegue até Contatos Frequentes.
- **2** Clique o botão direito do mouse na pasta do bloco de endereços pessoal na lista Contatos Frequentes e selecione **Apagar**.
- **3** Clique em **Apagar** no prompt Apagar Pasta, o que confirma seu consentimento de que os contatos também serão removidos com a pasta Contatos.

# <span id="page-68-0"></span>21 <sup>21</sup>**Compreendendo a complementação de nome**

A complementação de nome foi criada para ajudar você a melhorar a eficiência de muitas das ações executadas no GroupWise Web para localizar contatos rapidamente ou para filtrar itens listados. Por exemplo, quando você começa a digitar um nome (nome, sobrenome ou nome de exibição) ou um endereço de e-mail no campo Para, Cc ou Co de um item que está criando, a Complementação de Nome tenta completar o nome ou o endereço de e-mail para você exibindo uma lista de destinatários que têm as letras que você digitou nos nomes ou nos endereços de e-mail. Quanto mais letras você digitar, menor será a lista, facilitando a localização e a seleção do contato desejado na lista.

#### **Configurações do cliente que afetam a complementação de nome**

É importante que você entenda como as configurações do Cliente sincronizadas com o GroupWise Web podem ajudá-lo a ser mais eficiente. A Complementação de Nome é um dos recursos em que você pode ajustar as configurações do Cliente para ajudá-lo nos dois aplicativos.

A Complementação de Nome está sempre habilitada no Bloco de Endereços do Sistema e não pode ser mudada. Ela também está habilitada por padrão no Cliente do GroupWise para Contatos Frequentes, mas a configuração padrão está desabilitada para novos blocos de endereços pessoais criados no Cliente ou no GroupWise Web. Você poderá mudar as configurações desses dois blocos de endereços pessoais em Propriedades quando tiver efetuado login no Cliente. Depois de mudadas, essas configurações serão sincronizadas com o GroupWise Web.

Essas configurações de propriedade, em combinação com as opções de gravação automática de Contatos Frequentes, permitem limitar o escopo do retorno da Complementação de Nome para nomes que não estão no Bloco de Endereços do Sistema. Para obter informações de como modificar as propriedades do bloco de endereços que afetam a Complementação de Nome e as opções de gravação automática em Contatos Frequentes, consulte "Definindo as propriedades do bloco de endereços" no *Guia do Usuário do Cliente do GroupWise*.

#### **Onde você pode usar a complementação de nome**

Você aproveita os benefícios da Complementação de Nome em todos estes locais no GroupWise Web:

- Campos Destinatário na janela Compor (Correio, Compromisso, Tarefa etc.)
- Campo **Compartilhar com** ao compartilhar uma pasta
- Campo **Adicionar Usuário** para as seguintes ações:
	- Criar Grupo
- Login do proxy
- Gerenciar Acesso Proxy

**Observação:** A partir do GroupWise 18.5, as entradas de Contato preenchidas para os campos Cargo e Departamento são exibidas para esses contatos na lista Complementação de Nome. Dessa forma, é possível minimizar o risco de enviar mensagens para a pessoa errada no caso de contatos com o mesmo nome.

#### A <sup>A</sup>**Acessibilidade para pessoas com necessidades especiais**

O Cliente de Desktop do GroupWise é a solução para quem precisa de recursos de acessibilidade no GroupWise. Para obter mais informações sobre os recursos de acessibilidade no Cliente do GroupWise, consulte "Acessibilidade para pessoas com necessidades especiais" no *Guia do Usuário do Cliente do GroupWise*.

O Cliente de Desktop do GroupWise requer licenciamento completo. Se você é cliente com Licença Limitada que precisa da solução de desktop, um desconto por instalação está disponível para usuários de acessibilidade que tenham licenças limitadas até que o GroupWise Web atinja o suporte completo. Contate seu representante de vendas para obter informações e preços.